# ISE 3.3 pxGrid Directの設定およびトラブルシュ ーティング

内容 はじめに 前提条件 要件 使用するコンポーネント 背景説明 pxGridダイレクトコネクタの設定 ステップ 1:新しいpxGrid Directコネクタの追加 ステップ 2: pxGrid Directコネクタの定義 ステップ 3:URL ステップ 4: Schedule ステップ 5:親オブジェクト 手順 6:属性 手順 7:識別子 ステップ 8:要約 ステップ 9:検証 Context Visibility pxGrid Directダッシュボード pxGridダイレクトディクショナリを使用した許可ポリシーの設定 トラブルシュート

# はじめに

このドキュメントでは、Cisco Identity Service Engine(ISE)3.3 pxGridダイレクトコネクタを外部 REST APIを使用して設定し、エンドポイントデータを取得する方法について説明します。

### 前提条件

要件

次の項目に関する知識があることが推奨されます。

- Cisco ISE 3.3
- REST API

#### 使用するコンポーネント

このドキュメントの情報は、次のソフトウェアとハードウェアのバージョンに基づいています。

- Cisco ISE 3.3
- エンドポイント属性のJSONデータを提供するREST APIサーバ

このドキュメントの情報は、特定のラボ環境にあるデバイスに基づいて作成されました。このドキュメントで使用するすべてのデ バイスは、クリアな(デフォルト)設定で作業を開始しています。本稼働中のネットワークでは、各コマンドによって起こる可能 性がある影響を十分確認してください。

### 背景説明

Cisco pxGrid Directを使用すると、エンドポイント属性のJSONデータを提供する外部REST APIに接続して、このデータをCisco ISEデータベースに取得できるため、エンドポイントの評価 と認可を迅速に行えます。この機能を使用すると、エンドポイントを承認する必要があるたびに エンドポイント属性データを照会する必要がなくなります。取得したデータは、認可ポリシーで 使用できます。

pxGrid Directは、pxGrid Direct構成で指定した属性に基づいてデータを収集するのに役立ちます 。Unique IdentifierとCorrelation Identifierという2つの必須フィールドは、関連データを取得する ために使用されます。コネクタにこれらのフィールドの値が含まれていない場合、コネクタから のデータの取得と保存に誤りがある可能性があります。

### pxGridダイレクトコネクタの設定

ステップ 1:新しいpxGrid Directコネクタの追加

pxGrid Direct Connectorを設定するには、ISEからAdministration > Network Resources > pxGrid

Direct Connectorsに移動します。[Add] をクリックします。

pxGrid Direct Connectウィザードのウェルカムページが開いたら、

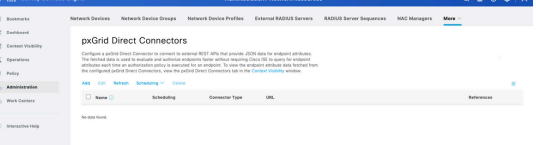

Let's Do It

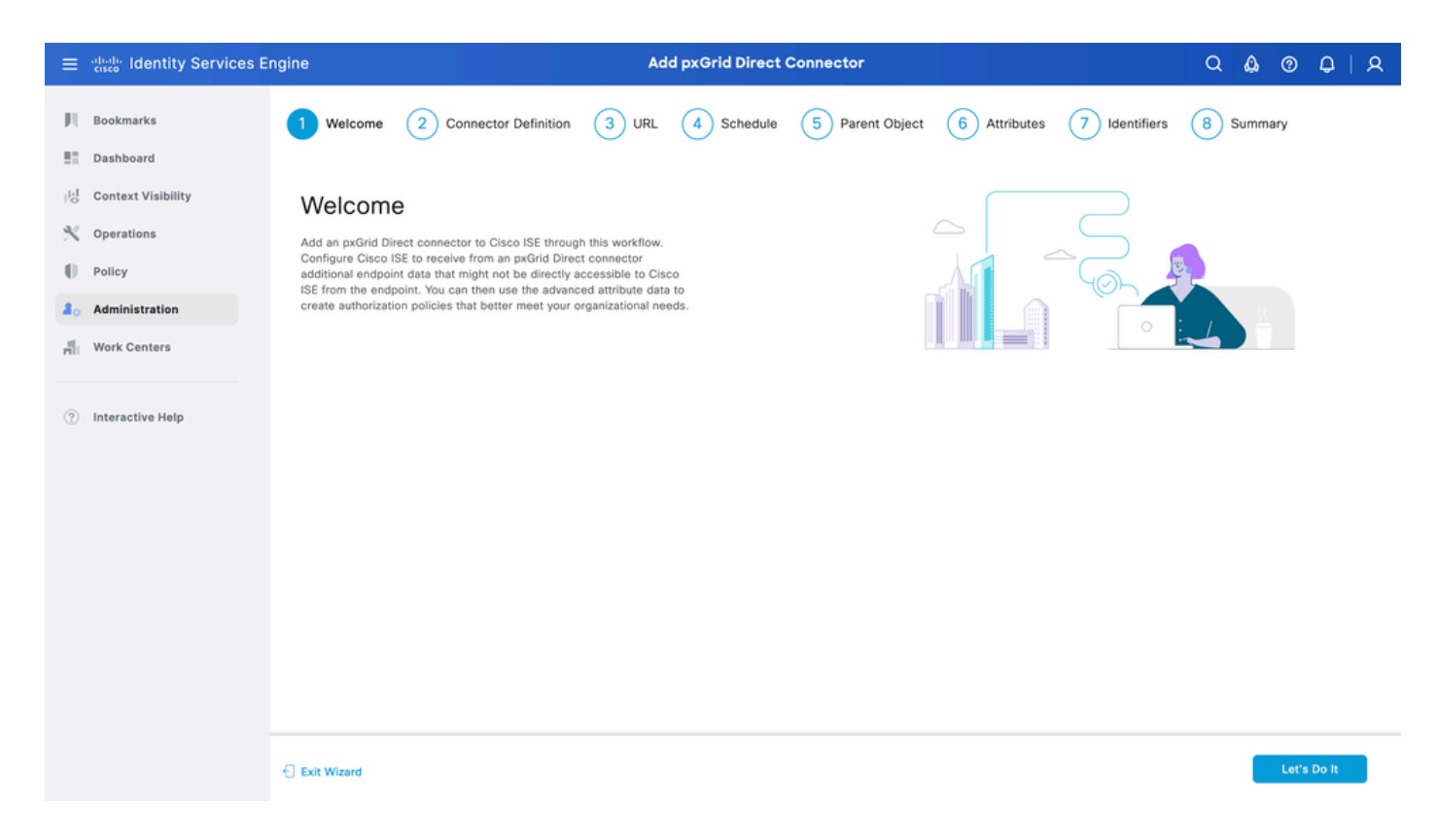

### ステップ 2:pxGrid Directコネクタの定義

#### 必要に応じて、コネクタの名前と説明を入力します。[Next] をクリックします。

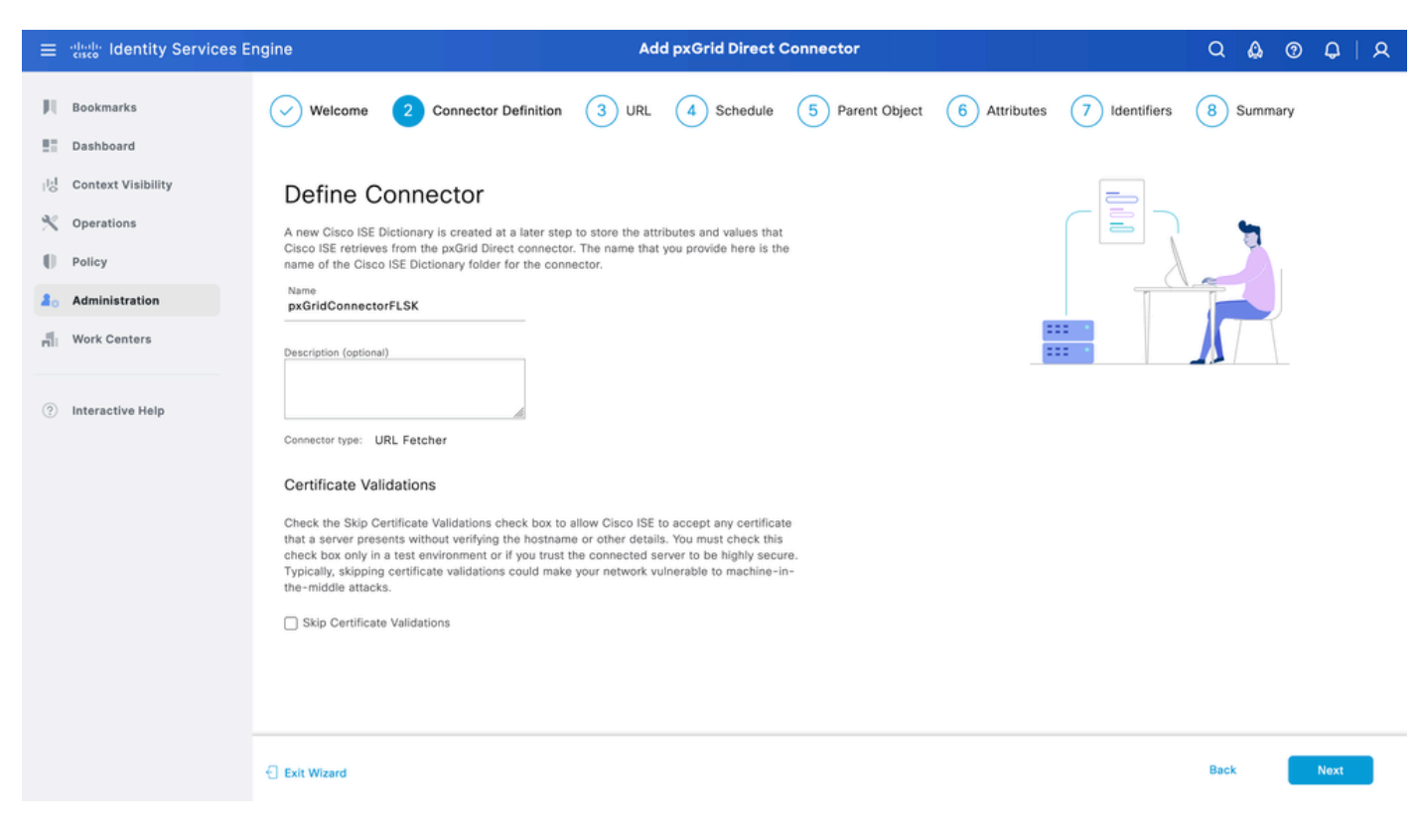

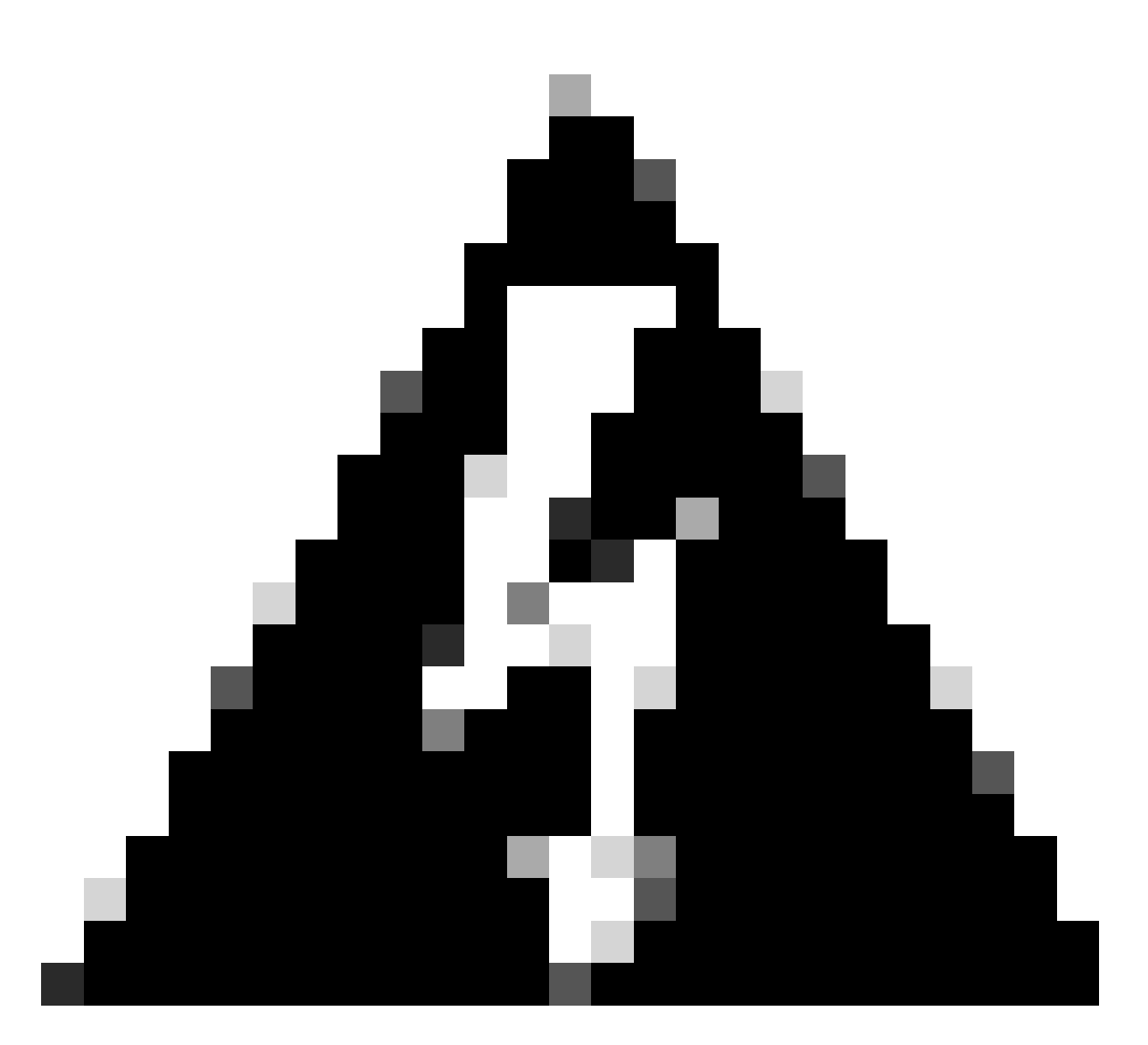

警告:ホスト名やその他の詳細を確認せずにサーバから提示される証明書をCisco ISEが 受け入れることができるようにするには、Skip Certificate Validationsチェックボックスを オンにします。このチェックボックスは、テスト環境の場合、または接続されたサーバ が高いセキュリティを持つと信頼する場合にのみオンにする必要があります。通常、証 明書検証をスキップすると、ネットワークがMachine-in-the-Middle攻撃に対して脆弱にな る可能性があります。

#### ステップ 3:URL

- endpoints属性にJSONデータを提供する外部REST APIのURLを入力します。
- [認証]で、外部REST APIサーバのユーザ名とパスワードを入力します。
- Test Connectionを選択し、Successfulメッセージが表示されるまで待ってから、Nextをク •リックします。

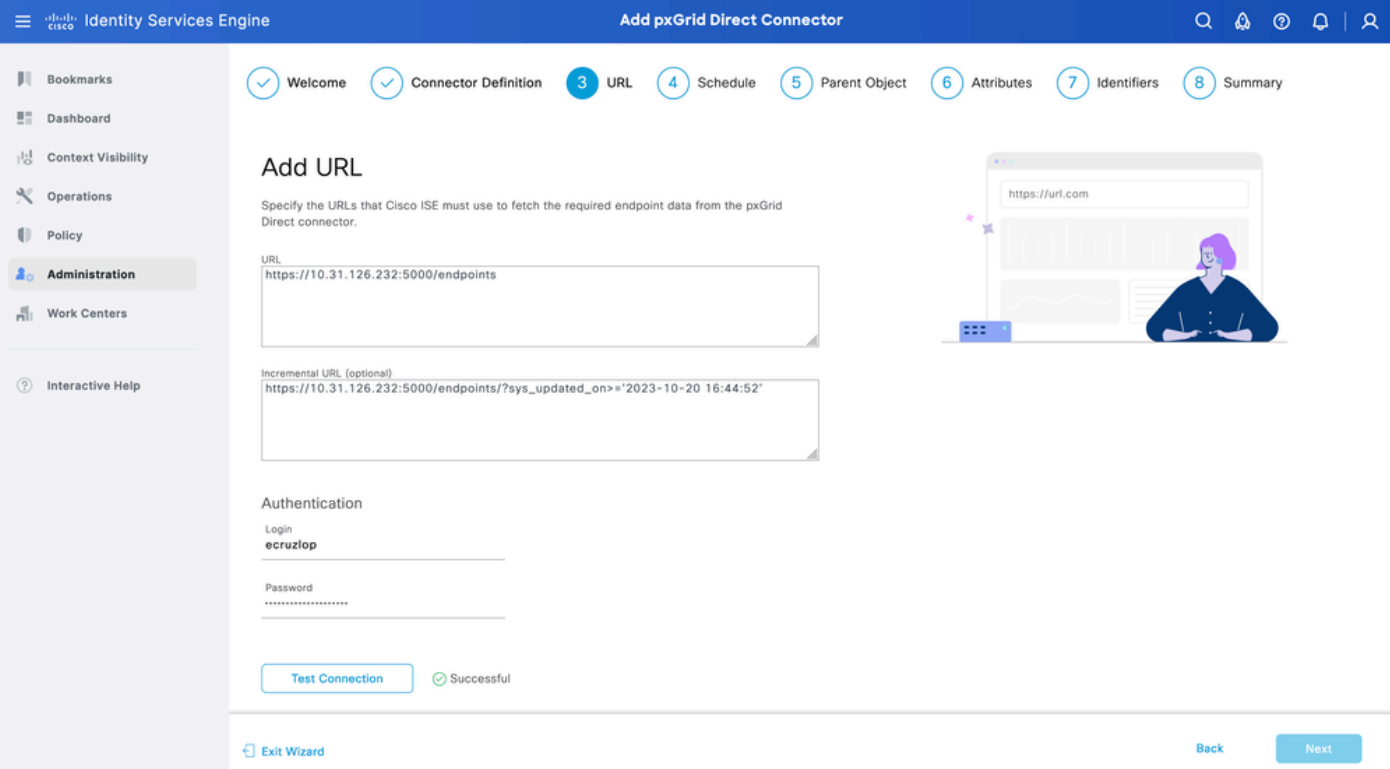

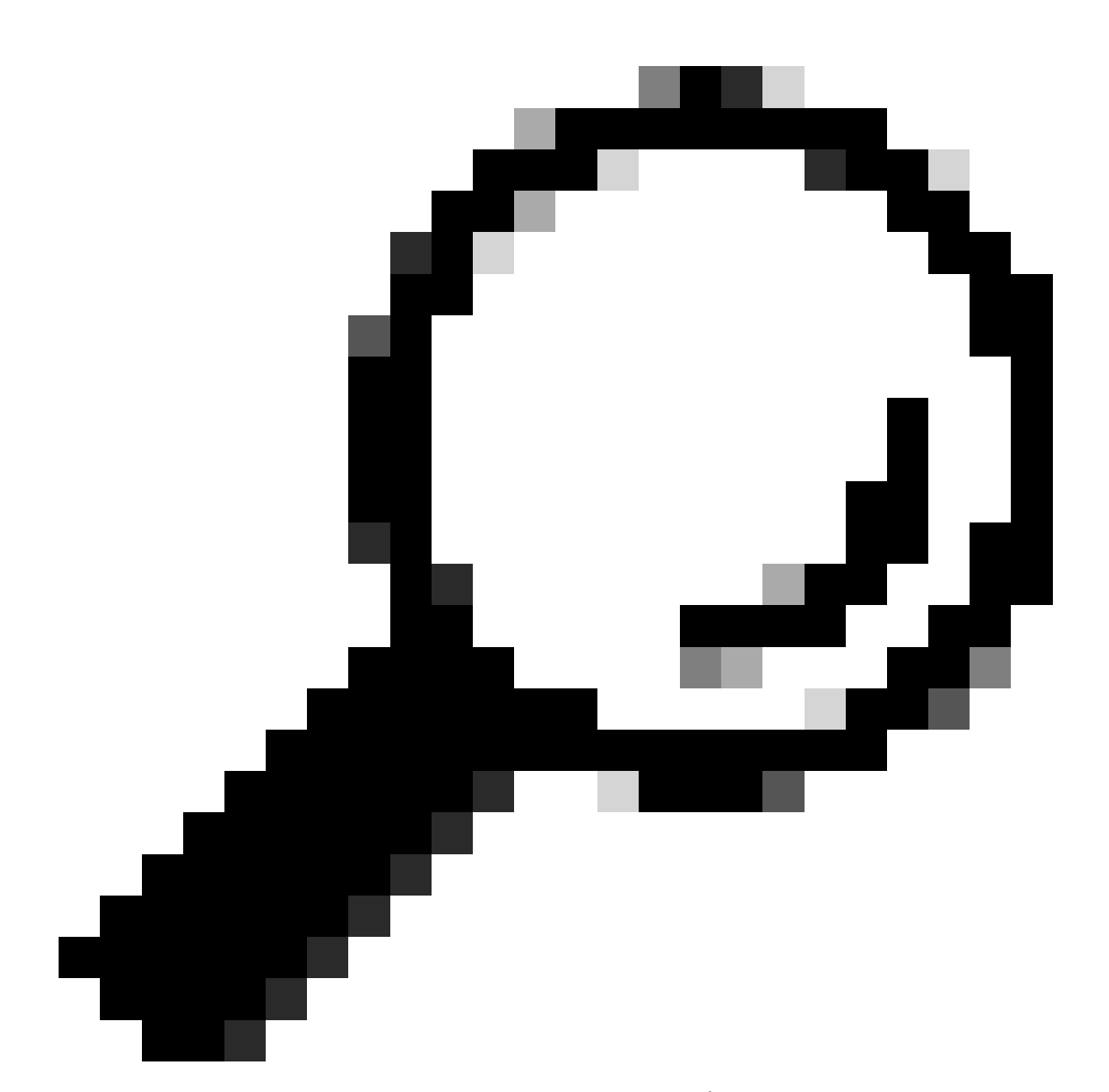

ヒント:この設定では、インクリメンタルURLはオプションです。外部REST APIに要求 引数がある場合、すべてのデータを要求する代わりに、これらの引数を使用して特定の 引数でフィルタリングすることにより、最新の情報を取得できます。要求引数が外部 REST APIサーバのドキュメントに存在することを確認します。

ステップ 4:Schedule

完全同期のスケジュールを選択します。

- デフォルト値:1週間
- 最小値:12時間
- 最大値 1か月

差分同期のスケジュールを選択します。このオプションは、ステップ3で設定した場合にのみ表示

されます。

- デフォルト値:1日
- 最小値 1時間
- 最大値 1週間

[Next] をクリックします。

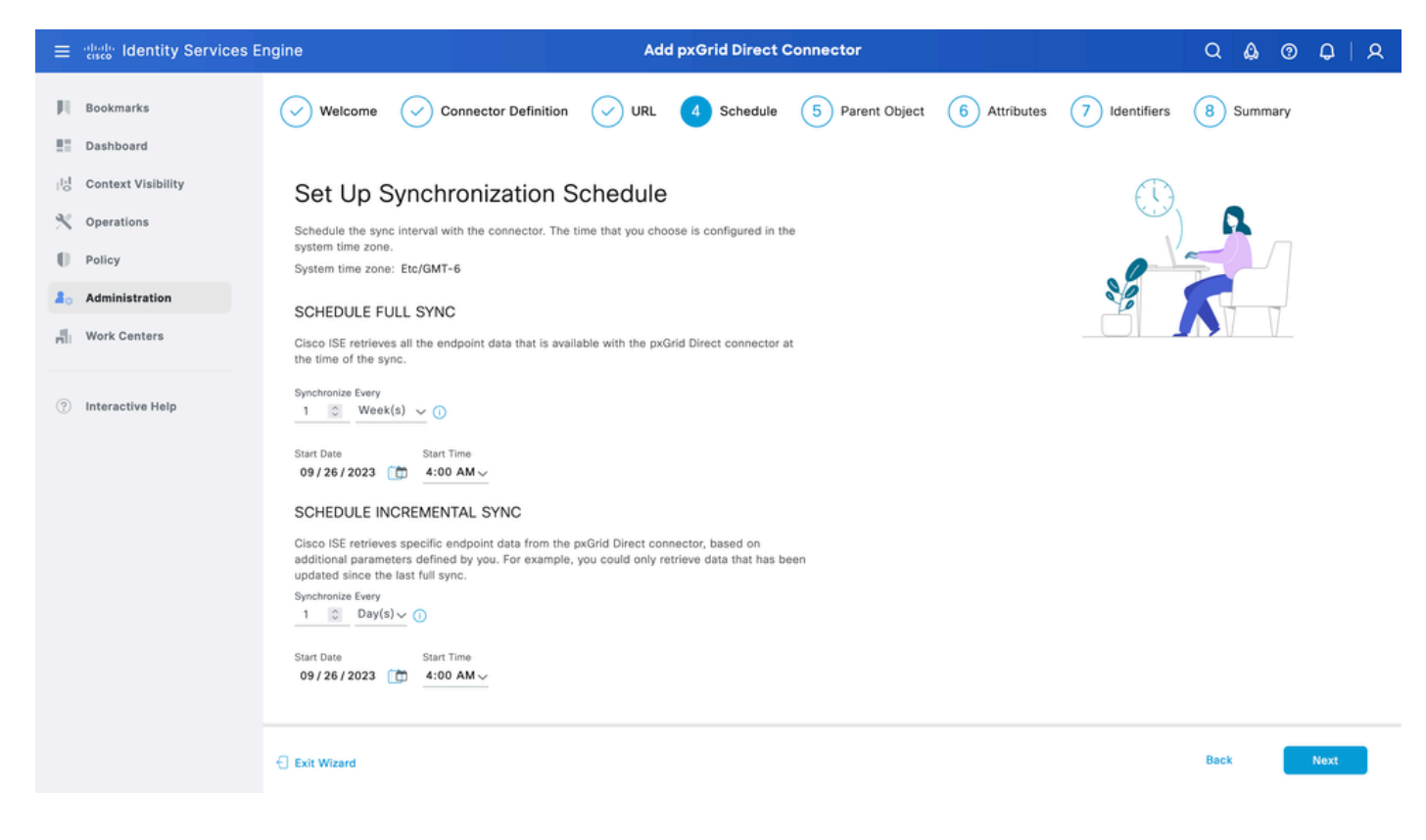

### ステップ 5:親オブジェクト

属性を検索するには、JSONキーを入力する必要があります。

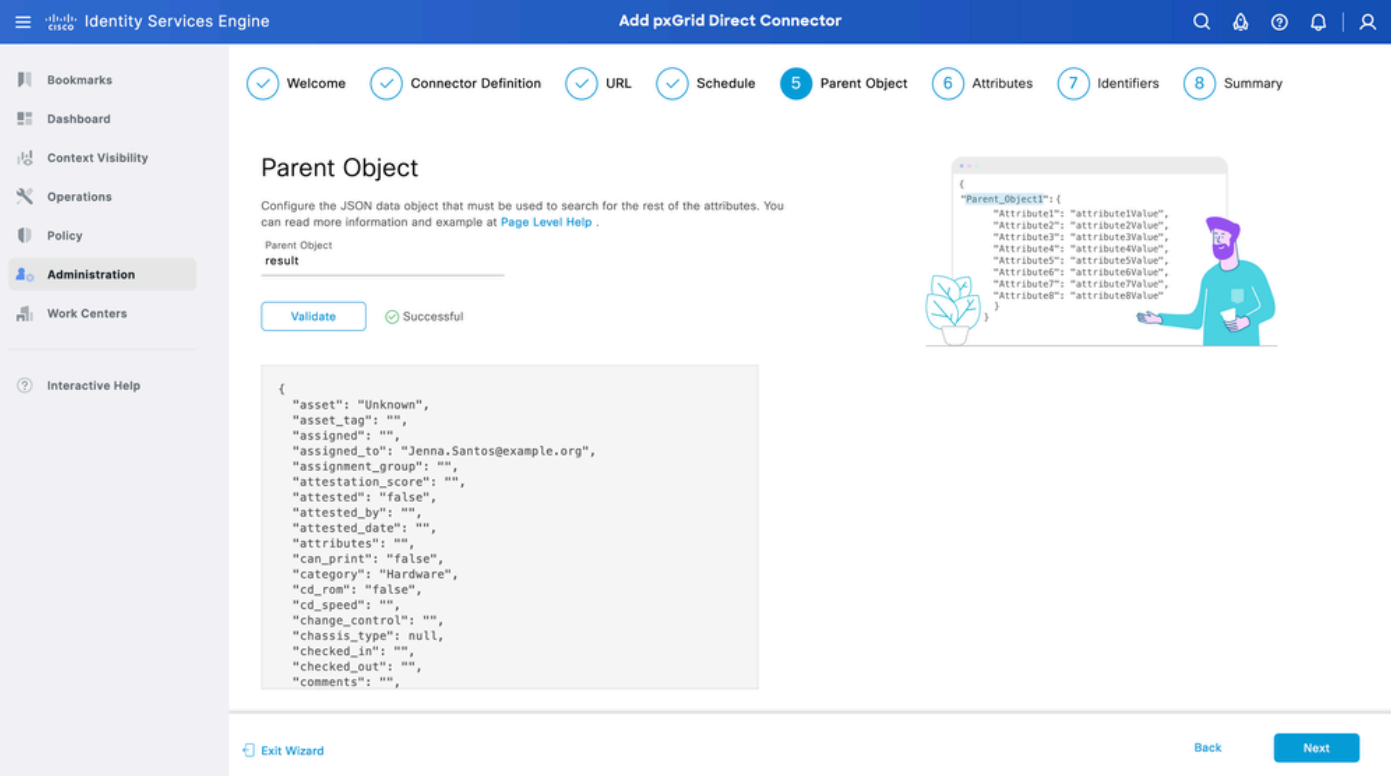

手順 6:属性

ポリシーに使用できる辞書項目を設定するには、JSONの属性を選択します。

このシナリオでは、Dictionaryに含まれる属性は次のとおりです。

- 資産
- IPアドレス
- mac\_address(オプション)
- os\_バージョン
- システムID
- sys\_update
- u\_segmentation\_group\_tag(セグメンテーショングループ\_タグ)

[Next] をクリックします。

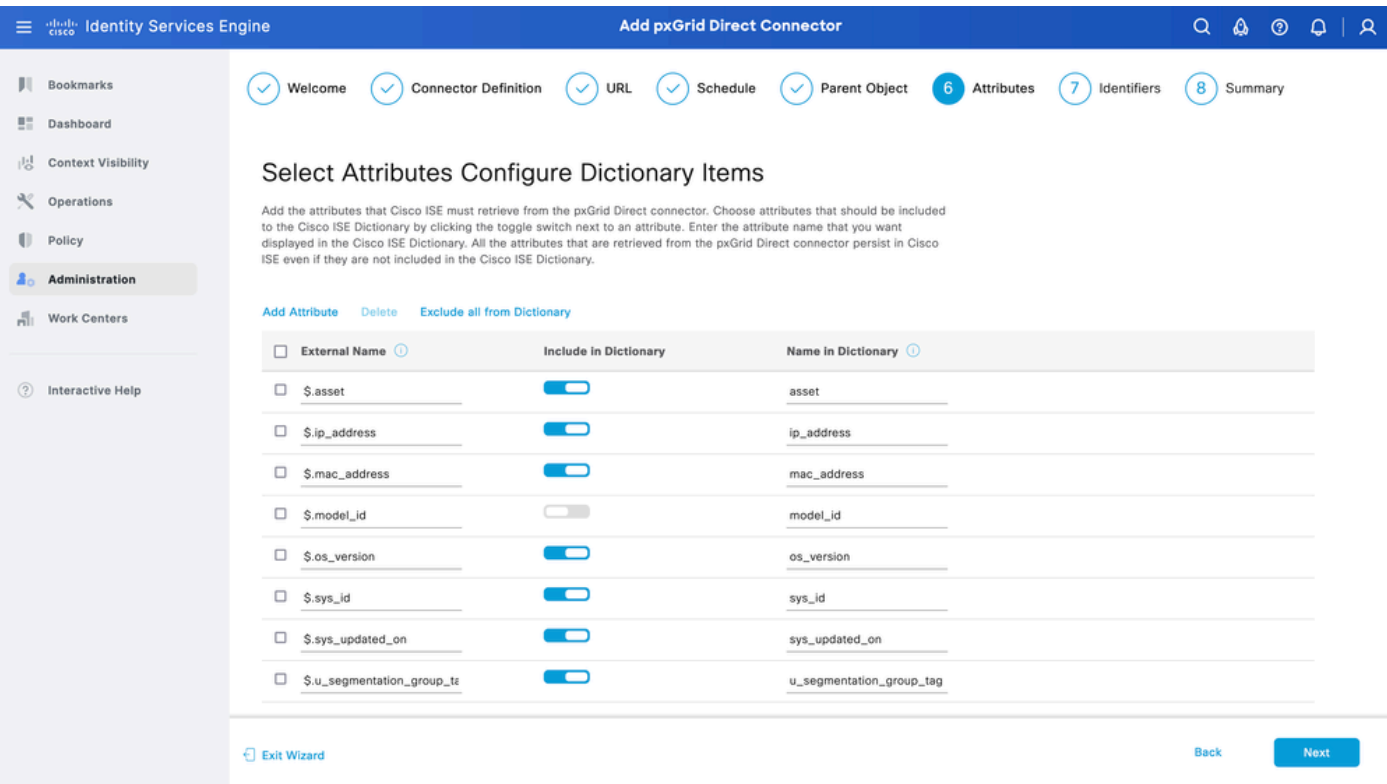

手順 7:識別子

- CMDBデータベースのエンドポイントに固有で、外部REST APIサーバがJSONを取得する 場所である固有識別子属性を選択します。
- ISEに固有で、エンドポイントを認可ポリシーに一致させることができる相関識別子属性を 選択します。

[Next] をクリックします。

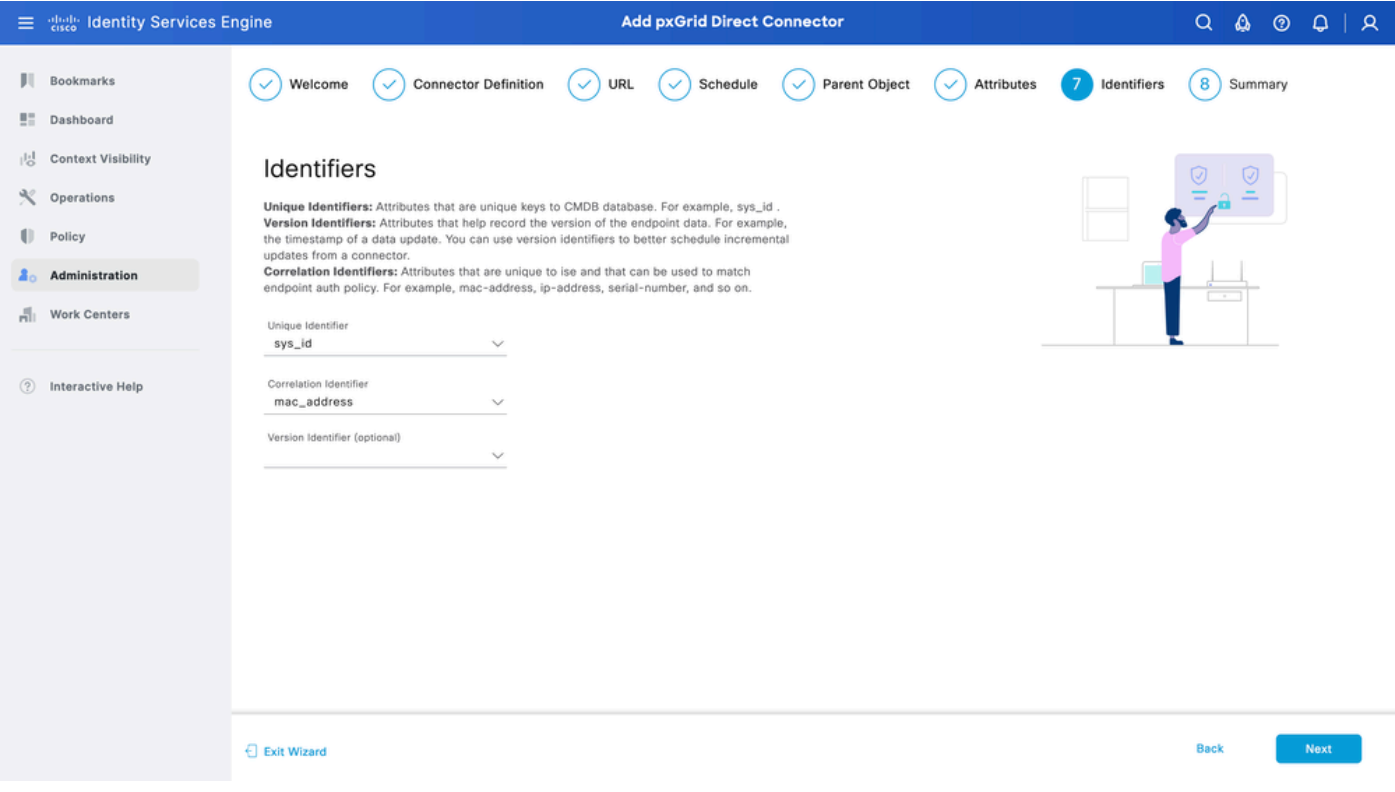

pxGrid Directコネクタが正しく設定されていることを確認します。[Done] をクリックします。

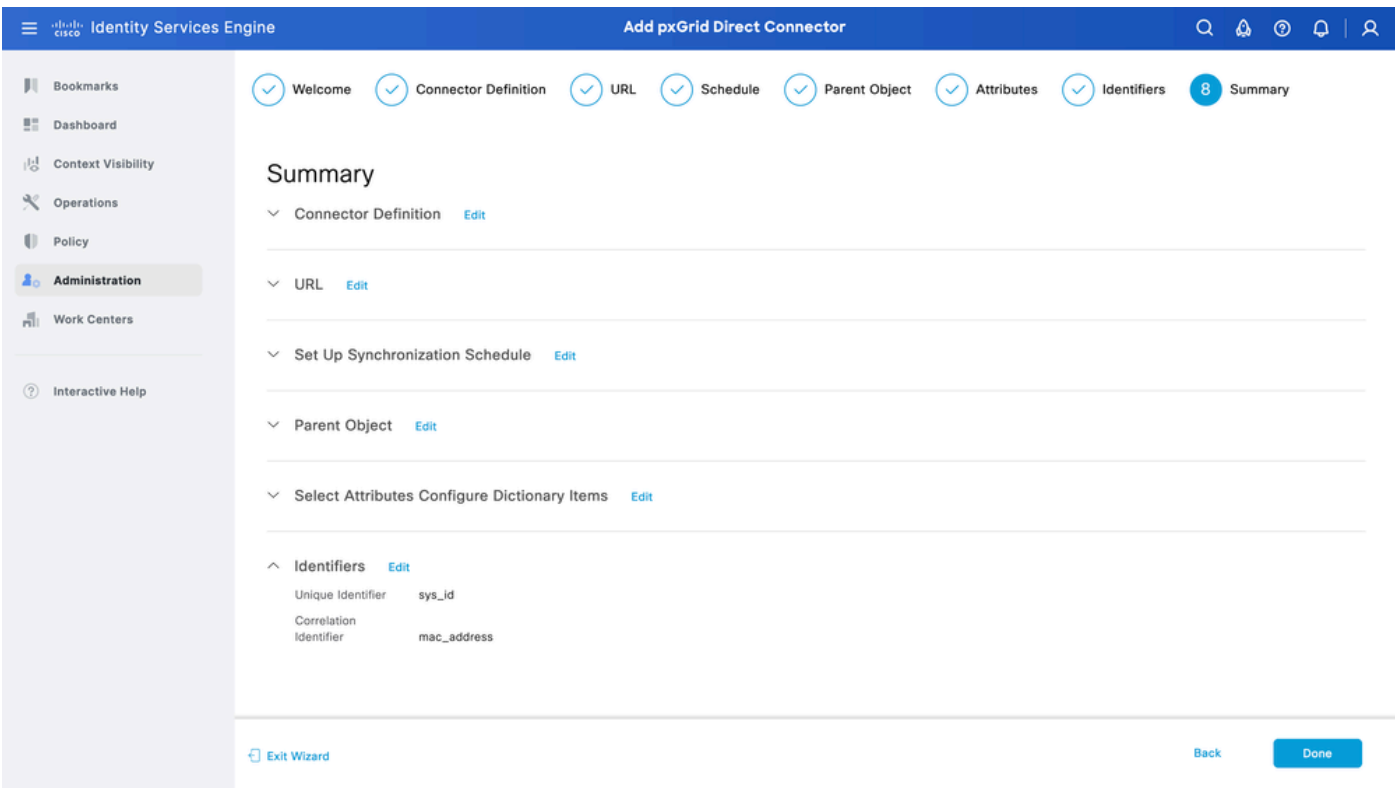

#### コネクタが完成すると、「pxGridダイレクトコネクタ」ページの下に表示されます。

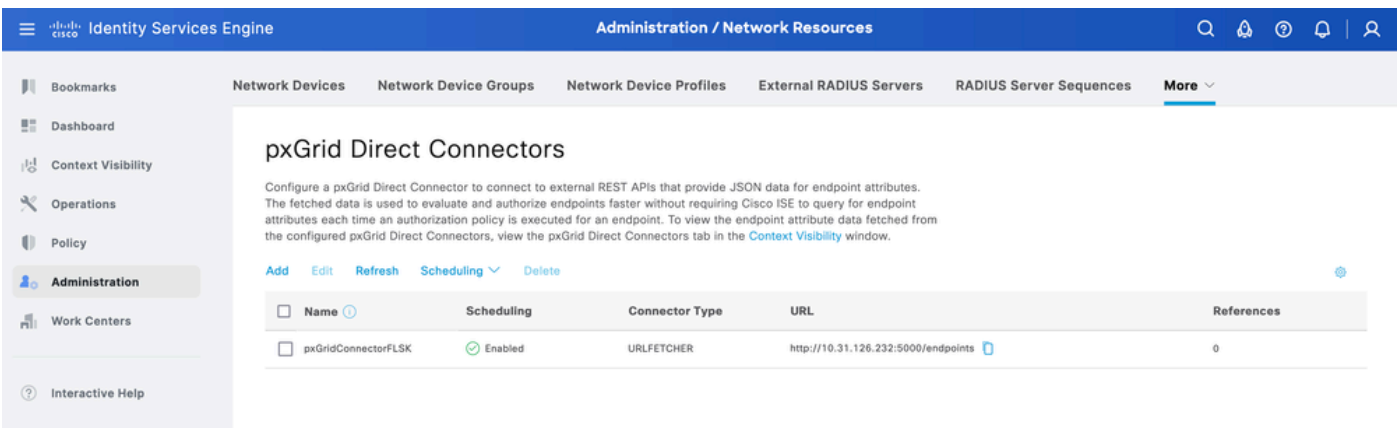

### ステップ 9:検証

ISEから、Policy > Policy Elements > Dictionary > System Dictionariesに移動します。pxGridダイ レクトコネクタの名前でフィルタします。これを選択して、Viewをクリックします。

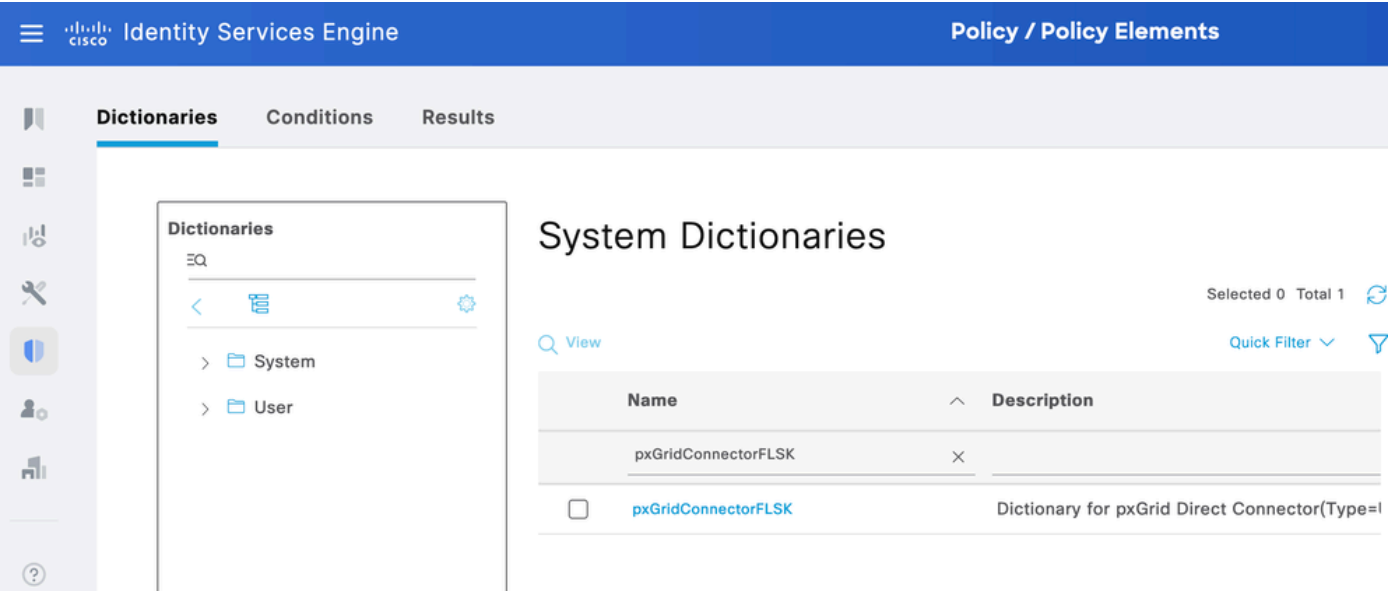

Dictionary Attributesに移動し、ステップ6でDictionary Itemsとして設定した属性のリストを確認 します。

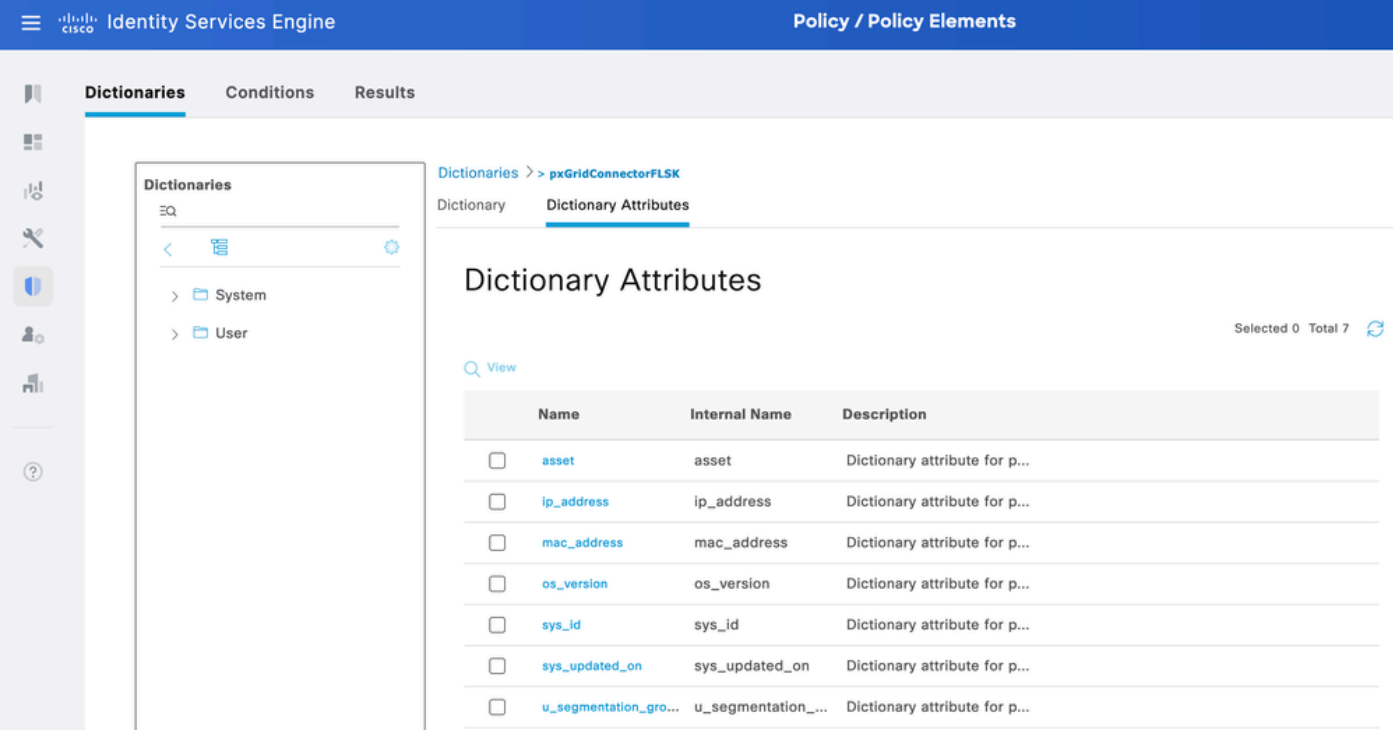

# Context Visibility pxGrid Directダッシュボード

ISEから、Context Visibility > Endpoints > More > pxGrid Direct Endpointsの順に移動します。 CorrelationとUnique IDに選択した値を持つエンドポイントのリストが表示されます。

関連付けIDをクリックして詳細を表示するか、特定のエンドポイントの属性をダウンロードしま す。

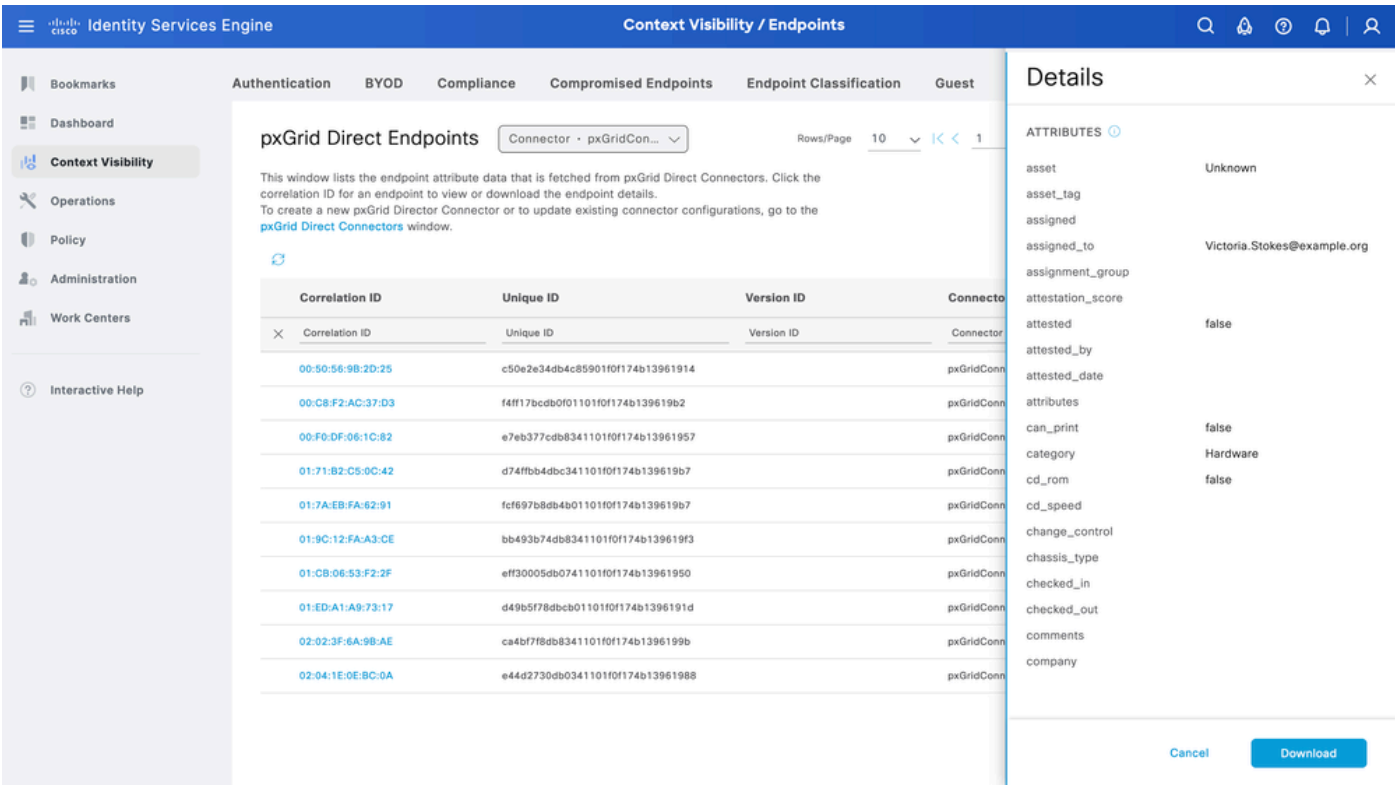

# pxGridダイレクトディクショナリを使用した許可ポリシーの設定

ISEから、Policy > Policy Sets > Select a Policy Set > Authorization Policyの順に移動します。任 意の許可ポリシーで歯車アイコンをクリックし、[挿入]を選択します。

ルールに名前を付け、新しい条件を追加して条件スタジオを開きます。

クリックして新しい属性を追加し、未分類に移動して、pxGridダイレクトコネクタの名前で辞書

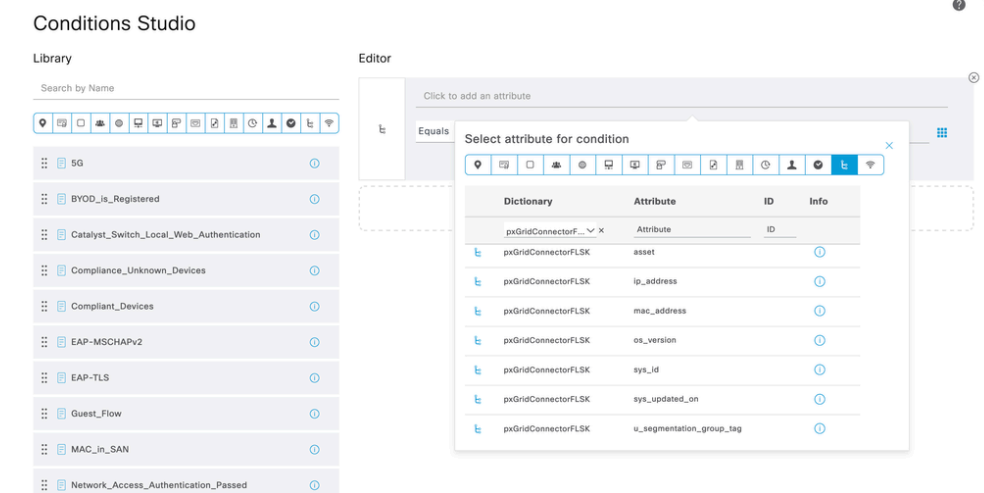

 $\bullet \times$ 

フィルタの下に表示します。

許可ポリシーで処理できる属性を選択し、値を設定します。Useをクリックします。

#### **Conditions Studio**

| Library                                             | Editor |                                              |                   |
|-----------------------------------------------------|--------|----------------------------------------------|-------------------|
| Search by Name                                      |        | pxGridConnectorFLSK-mac_address              | $^{\circ}$        |
| 10E<br>$\Rightarrow$                                | Ŀ      | Contains<br>94:da:5f:96:74:63<br>$\check{~}$ | 田                 |
| $\vdots$ $\Box$ 5G<br>$\odot$                       |        | Set to 'Is not'                              | Duplicate<br>Save |
| BYOD_is_Registered<br>$\odot$                       |        | NEW AND OR                                   |                   |
| Catalyst_Switch_Local_Web_Authentication<br>$\odot$ |        |                                              |                   |
| : Compliance_Unknown_Devices<br>$\odot$             |        |                                              |                   |
| Compliant_Devices<br>$\odot$                        |        |                                              |                   |
| E EAP-MSCHAPv2<br>$\odot$                           |        |                                              |                   |
| $\vdots$ $\Box$ EAP-TLS<br>$\circledcirc$           |        |                                              |                   |
| : B Guest_Flow<br>$\odot$                           |        |                                              |                   |
| : B MAC_in_SAN<br>$\odot$                           |        |                                              |                   |
| Network_Access_Authentication_Passed<br>$\odot$     |        |                                              |                   |
| : B Non_Cisco_Profiled_Phones<br>$\odot$            |        |                                              |                   |
| $\odot$<br>: B Non_Compliant_Devices                |        |                                              |                   |
|                                                     |        | <b>Close</b>                                 | Use               |
|                                                     |        |                                              |                   |

条件の結果としてプロファイルを選択します。[Save] をクリックします。

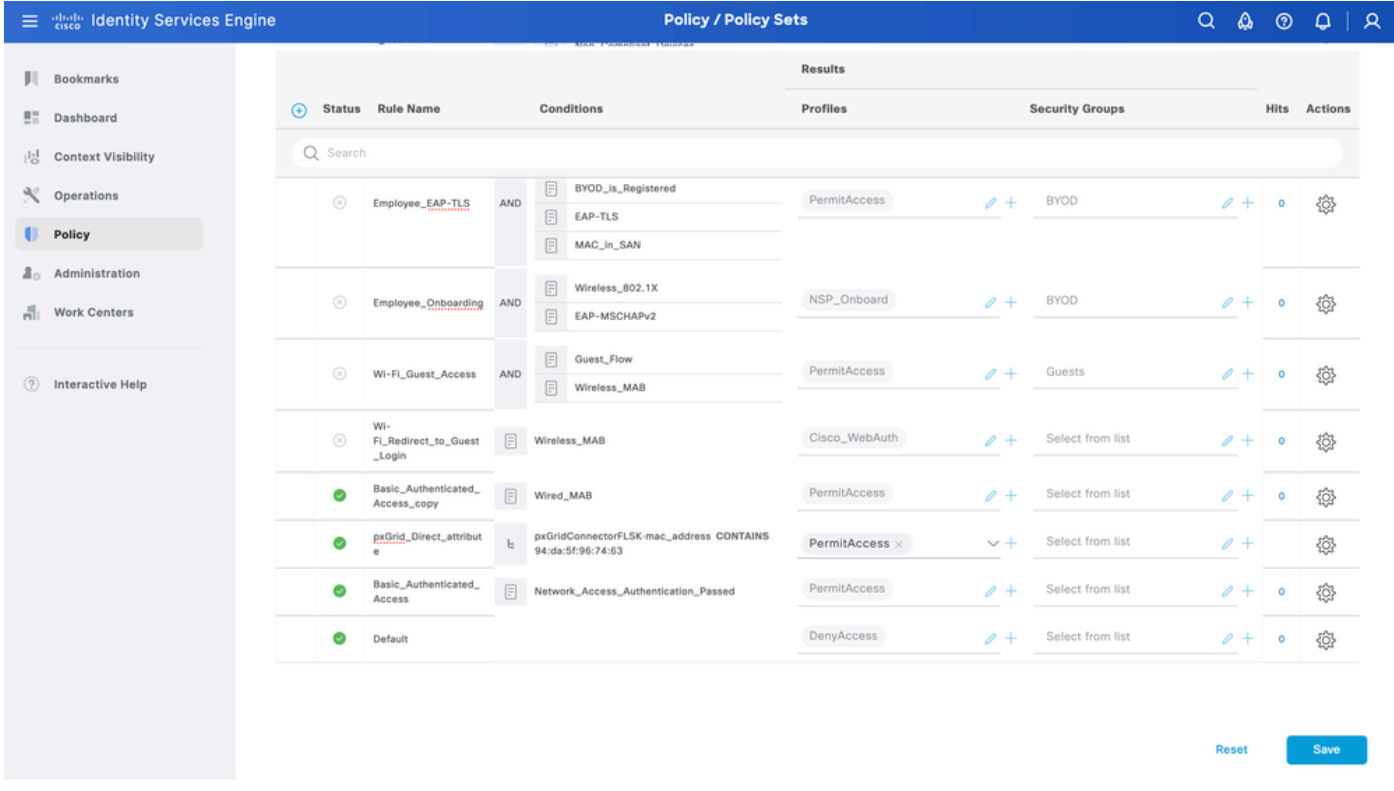

新しいルールをテストします。エンドポイントのRADIUSライブログの詳細と、許可ポリシーの 値が、pxGrid Direct Connector属性を持つルール名と同じであることを確認します。

#### **Cisco ISE**

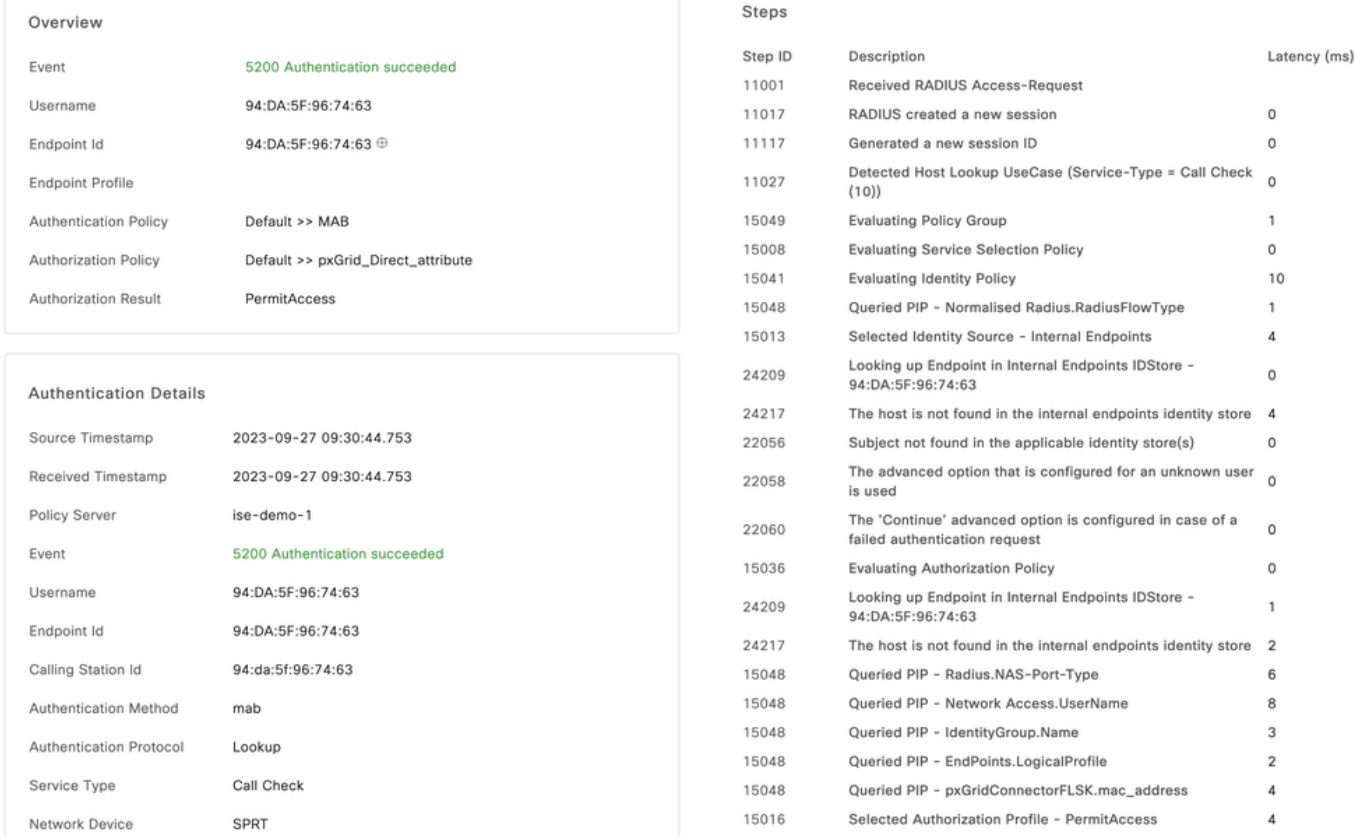

# トラブルシュート

ISEから、Operation > Troubleshoot > Debug Wizard > Debug Log Configurationの順に移動しま す。Primary Admin Node (PAN)を選択して、Editをクリックします。

コンポーネント名をpxGrid Directでフィルタリングし、必要なログレベルを選択します。[Save] をクリックします。

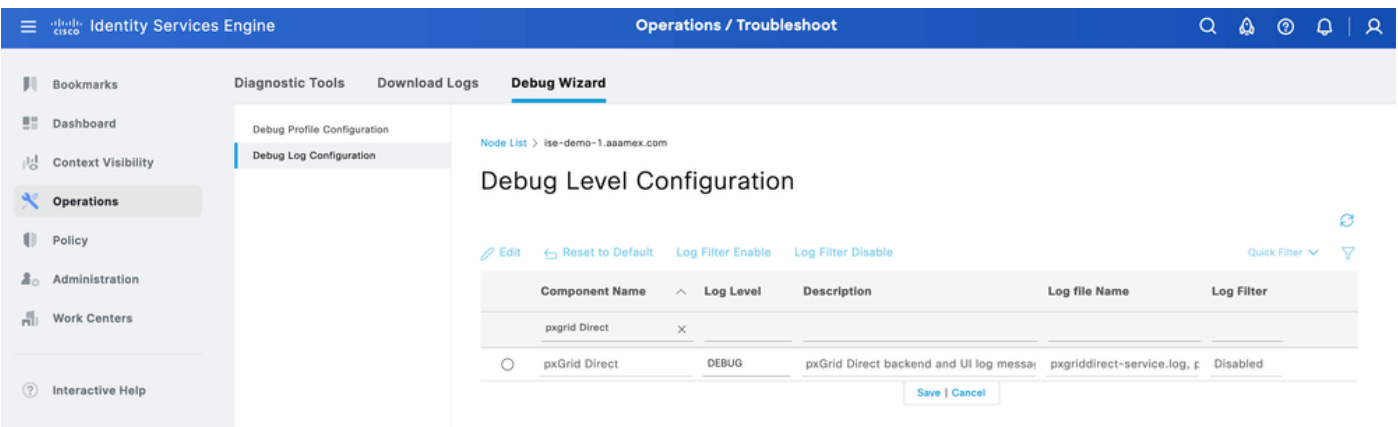

• ISE PAN CLIでは、ログは次の場所にあります。

ISE GUIで、Operations > Troubleshoot > Download Logsの順に移動し、ISE PAN > Debug • log > Debug Log Type > Application Logsの順に選択します。pxgriddirect-service.logおよび pxgriddirect-connector.logのzipファイルをダウンロードします。

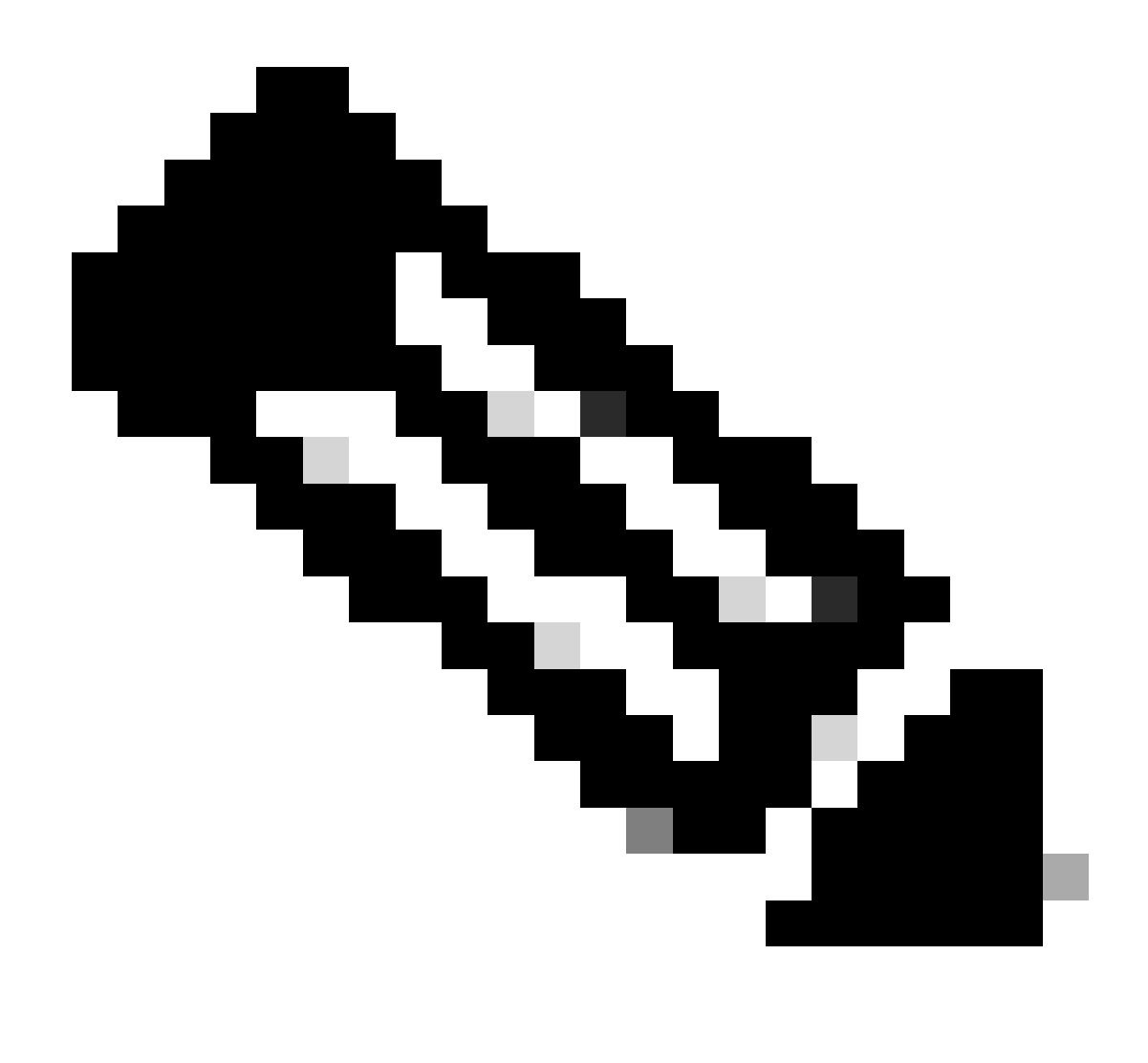

注:

pxgriddirect-serviceのログには、フェッチされたエンドポイントデータが受信され、 Cisco ISEデータベースに保存されたかどうかに関連する情報が含まれています。

pxgriddirect-connectorのログには、pxGrid DirectedコネクタがCisco ISEに正常に追加さ れたかどうかを示す情報が含まれています。

翻訳について

シスコは世界中のユーザにそれぞれの言語でサポート コンテンツを提供するために、機械と人に よる翻訳を組み合わせて、本ドキュメントを翻訳しています。ただし、最高度の機械翻訳であっ ても、専門家による翻訳のような正確性は確保されません。シスコは、これら翻訳の正確性につ いて法的責任を負いません。原典である英語版(リンクからアクセス可能)もあわせて参照する ことを推奨します。